## Activation de la caméra Molnus BG310-M

1- Activer de votre carte SIM Airasim en suivant les instructions fournies avec celle-ci.

\*Tutoriel Airasim #1 - Création d'un compte: [https://youtu.be/0\\_j5-yO11d0](https://youtu.be/0_j5-yO11d0)

\*\*Code de régistration Airasim : utiliser le O et non un zéro.

- 2- Une fois votre carte Sim activée via www.airasim.com vous pourrez continuer.
- 3- Installer l'application Molnus sur votre téléphone ou se rendre sur le site [www.molnus.com](http://www.molnus.com/) .
- 4- Créer votre compte, attendre le courriel de confirmation.

\* Tutoriel Molnus #1 - Création d'un compte[: https://youtu.be/7IwCu7ERkOM](https://youtu.be/7IwCu7ERkOM)

5- Installer une carte mémoire, batteries et l'antenne de la caméra.

\*Tutoriel Molnus #2 - Ajout d'une caméra: https://youtu.be/ 6pvb9TXr0Y

- 6- Mettre la caméra à la position « Setup » en maintenant le bouton ON ce qui fait allumer l'écran.
- 7- Attendre la recherche du réseau.
- 8- Appuyer sur « menu » et se rendre au réglage « Enregistrer la caméra ».
- 9- Appuyer « Ok » sur le réglage « Enregistrer la caméra » pour faire afficher le code QR.
- 10- Appuyer sur « Ajouter nouveau » sur Molnus pour numériser le code QR.
- 11- Vous pouvez renommer votre caméra.
- 12- Le modèle, IMEI et Code de contrôle s'ajouteront automatiquement.

\*Si procédé manuellement, ces informations sont disponibles via le réglage « Version ».

- 13- Le numéro de téléphone de la caméra est le MSISDN (+43…) inscrit sur votre pamphlet Airasim.
- 14- Appuyer sur « S'inscrire ».
- 15- Votre caméra est maintenant prête à mettre en position « On ».

Pour un support technique supplémentaire, veuillez communiquer avec nous.

<https://boly.ca/pages/contact>

Merci

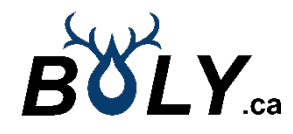

## Enabling on Molnus the BG310-M

1- Activate your Airasim SIM card by following the instructions provided with it.

\* Airasim tutorial #1 – Create your account: [https://youtu.be/0\\_j5-yO11d0](https://youtu.be/0_j5-yO11d0)

- \*\* Airasim registration code: using the O and not a zero.
- 2- Once your Sim card is activated via www.airasim.com you can continue.
- 3- Install the Molnus app on your phone or go to [www.molnus.com.](http://www.molnus.com/)
- 4- Create your account, wait for the confirmation email.
	- \* Molnus tutorial #1 Create your account:<https://youtu.be/7IwCu7ERkOM>
- 5- Install a memory card, batteries and the camera antenna.
	- \* Molnus tutorial #2 Add a new camera[: https://youtu.be/\\_6pvb9TXr0Y](https://youtu.be/_6pvb9TXr0Y)
- 6- Put the camera in the "Setup" position by holding the ON button which turns on the screen.
- 7- Wait for the network search.
- 8- Press "menu" and go to the "Register" setting.
- 9- Press "Ok" on the "Register camera" setting to display the QR code.
- 10- Press "Add new" on Molnus app to scan the QR code.
- 11- You can rename your camera.
- 12- The Model, IMEI and Control Code will be added automatically.
	- \* If done manually, this information is available via the "Version" setting.
- 13- The phone number of the camera is the MSISDN (+43…) listed on your Airasim pamphlet.
- 14- Press "Register".
- 15- Your camera is now ready to switch to "On" position.

For additional technical support, please contact us. <https://boly.ca/pages/contact>

Best regards

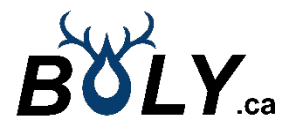